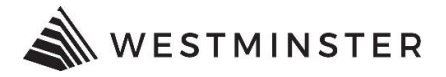

# **eTRAKiT LOGIN**

# **RETURNING CONTRACTORS**

After you have obtained your credentials from the Building Division follow the steps below to log into eTRAKiT.

# **STEP 1: SIGN IN**

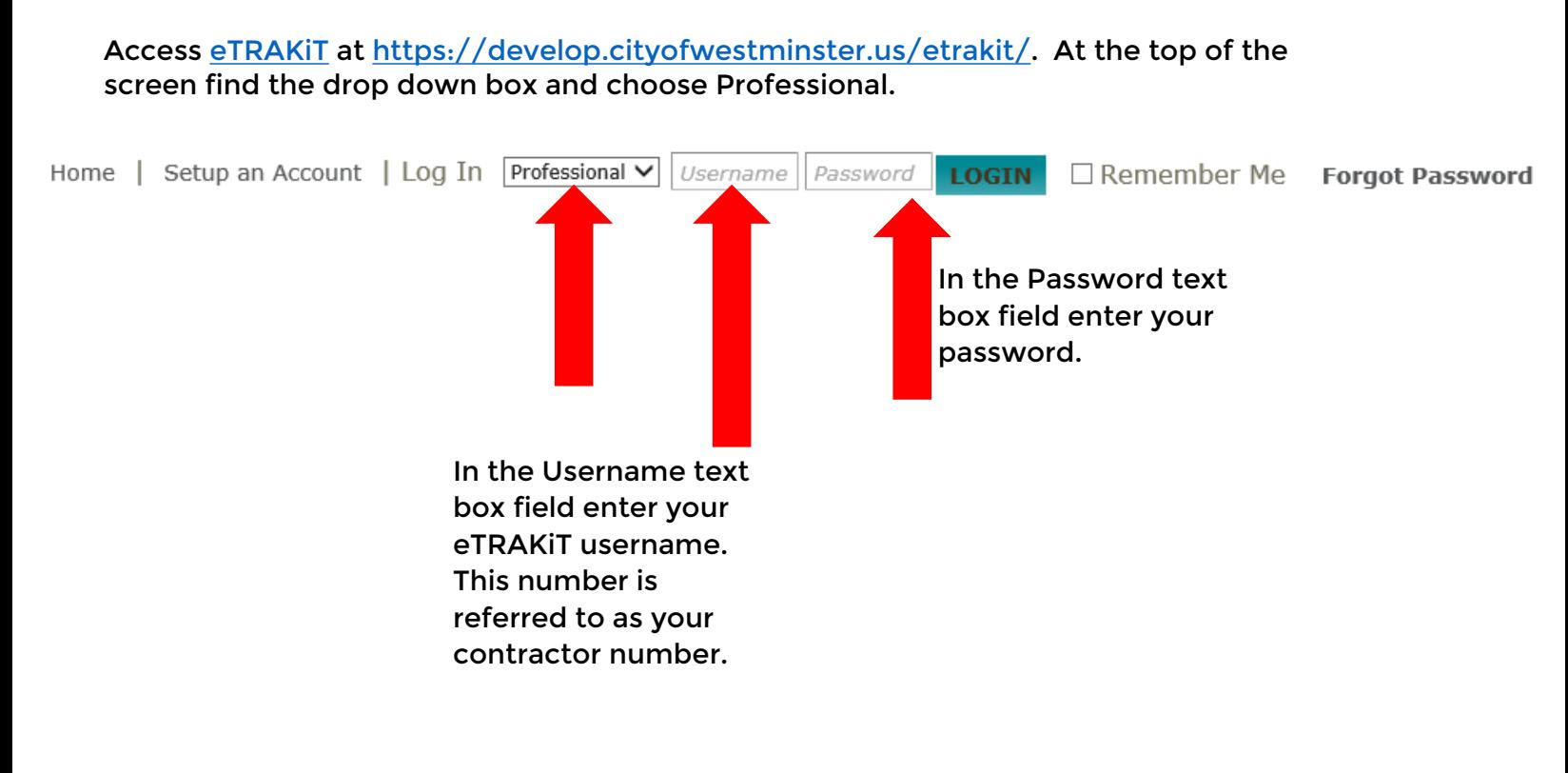

## **STEP 2: DASHBOARD**

Once you are logged into the system you will see your dashboard. All permits and projects that you are linked to will show here. From the dashboard you can apply for permits or projects, pay fees, schedule or cancel inspections, and re-print permits. All review notes and inspection results can be viewed by clicking on the permit/project number.

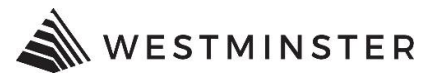

#### HOME | DASHBOARD | VIEW/EDIT PROFILE | VIEW CART | LOG OUT **LOGGED IN AS:**

### My Dashboard

## Hello Katie Test Electrical. Below is a Dashboard of your current activities.

#### Permits

- ▶ Apply / New Permit
- ▶ Search Permit
- ▶ Pay Fees ▶ View on Map
- 

#### Projects

- Apply for New Project
- ▶ Search Projects
- Pay Fees
- ▶ View on Map

#### Professional

#### ▶ Search Contractors

▶ Pay Fees

Properties

▶ Search Property **Click** 

for

to

**New** 

Project

apply

for a

new

▶ View on Map **Apply** 

Inspections

- $\triangleright$  Schedule
- $\triangleright$  Cancel
- ▶ View on Map
- $\triangleright$  Scheduled
- License
- ▶ Pay Fees
- $\triangleright$  Renew
- 
- Map
- ▶ View Map project
- ▶ Locate My Addr
- Shopping Cart
- ▶ Pay All Fees
- ▶ Paid Items

Contact

▶ Contact us

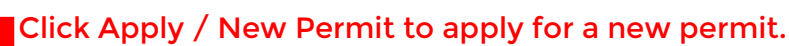

### **My Open Permit Applications**

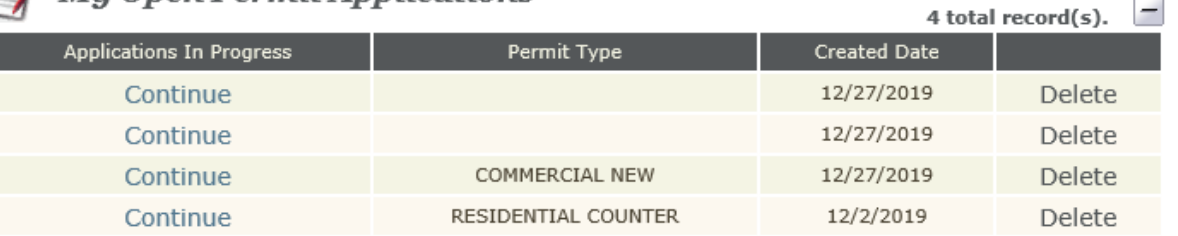

# **My Open Project Applications**

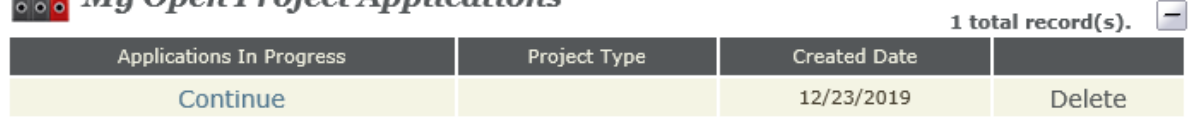

# $\frac{1}{2}$  My Active Permits

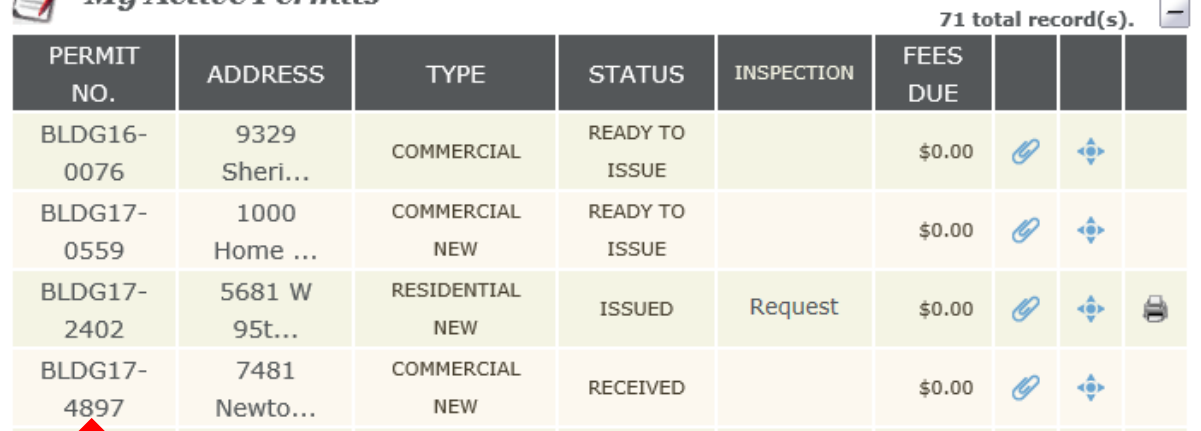

To view a permit or project, pay fees, schedule or cancel inspections or view inspection notes, or to re-print permits, click on the permit/project number.

For questions regarding login or the dashboard, contact the Building Division at 303-658-2075.

 $\overline{\phantom{0}}$ 

 $\overline{\phantom{0}}$